# **BIS Help Guides**

## **How to Create a Chart**

Learn how to create a chart in Google Sheet.

Written By: Mirai

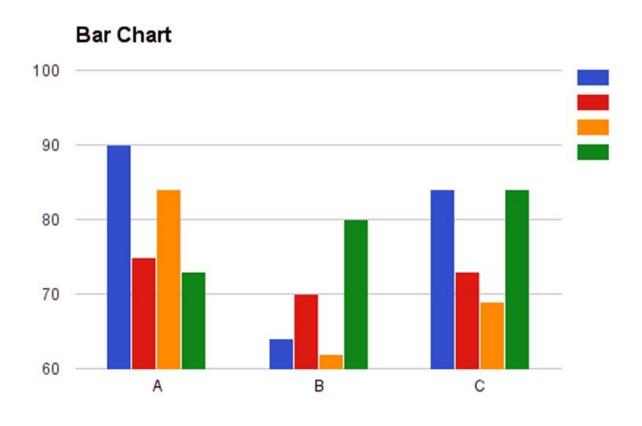

#### **INTRODUCTION**

Learn how to create a chart in Google Sheet.

#### Step 1 — How to Access google.com

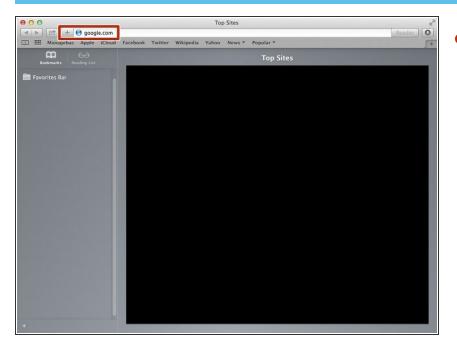

 Typing "google.com" in the address bar to go to the google website

#### **Step 2** — Finding The Sign In Button

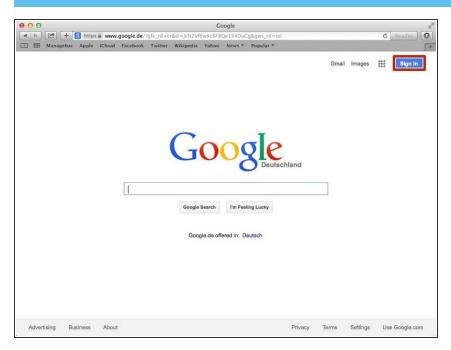

 Click on the "Sign In" button to sign in your google account

## **Step 3** — **Entering Your Email**

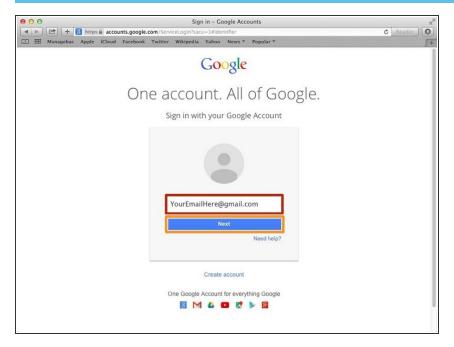

- Type your email address into this box
- Click on the blue "Next" button

## **Step 4** — **Entering In Your Password**

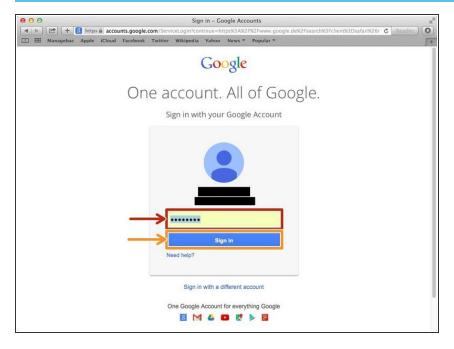

- Type your password into this box
- Click on the blue "Sign In" button

## **Step 5** — Opening Google Sheet

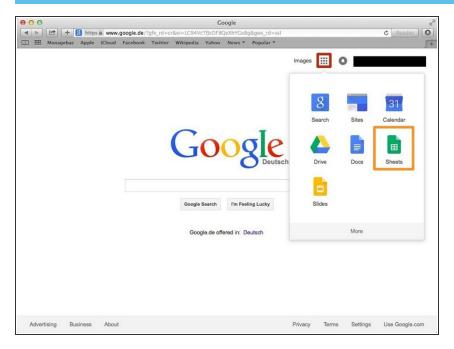

- Click this button to open a menu of options
- Click on the "Sheet" button

#### Step 6 — Creating a New Spreadsheet

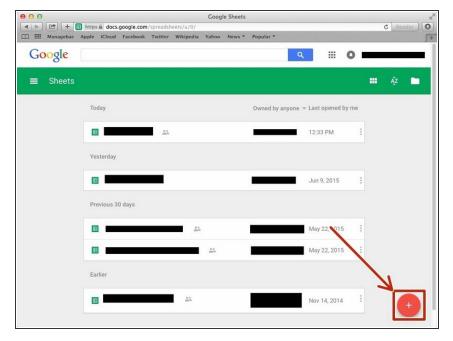

 Click + button to create new spreadsheet

## Step 7 — Creating a Bar Chart

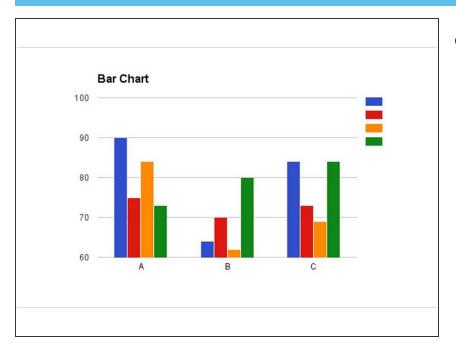

 Creating a Bar chart (also called as Column chart).

#### **Step 8** — Adding Information in a Table

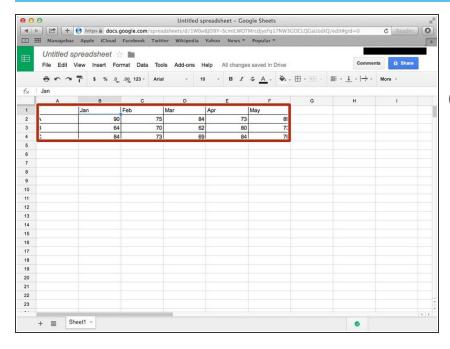

- Click a box, and then type information you want to use.
- You should put the name of the variable on the very left column and very top row.

#### Step 9 — Creating a Chart

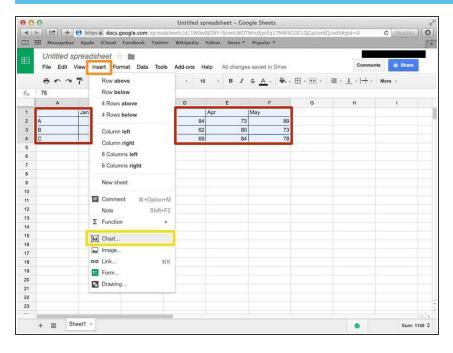

- Select the table by click and drag the cursor.
- Click "Insert"
- Click "Chart..."

#### Step 10 — Editing the Chart (Start)

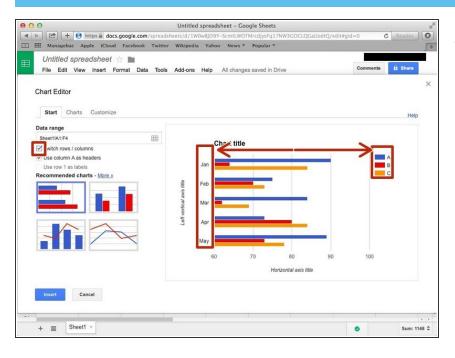

 Click the box on the very left side ("Switch rows/columns") if you want to change.

## Step 11 — Editing the Chart (Charts)

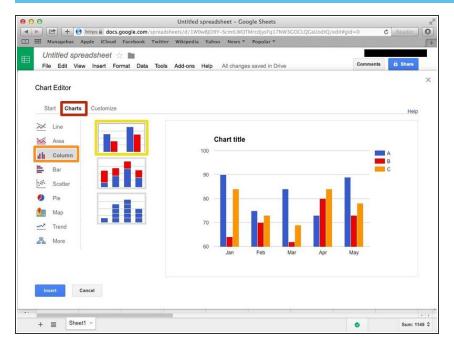

- Click "Charts"
- Click "Column"
- Click this chart if you want to make the chart horizontally.

#### **Step 12** — Editing the Chart(Customise)

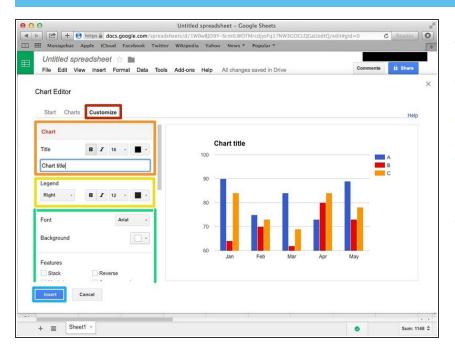

- Click "Customise"
- You can edit the Title here.
- You can edit the Legend here.
- If you scroll down, you can edit the 'Axis', 'Series'.
- Click "Insert" then you can insert the chart in your spreadsheet.

## Step 13 — Line Chart

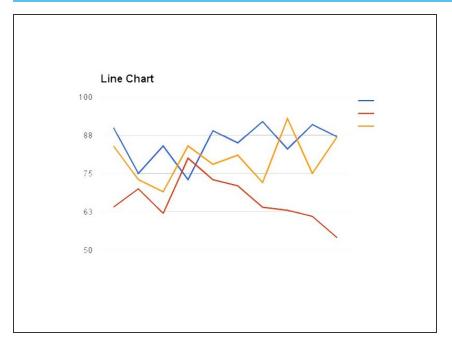

Creating a Basic Line Chart

## **Step 14** — Adding Information in a Table

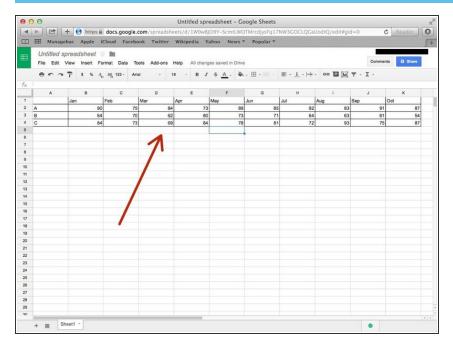

 Click a box, and then type information you want to use.

#### Step 15 — Creating a Chart

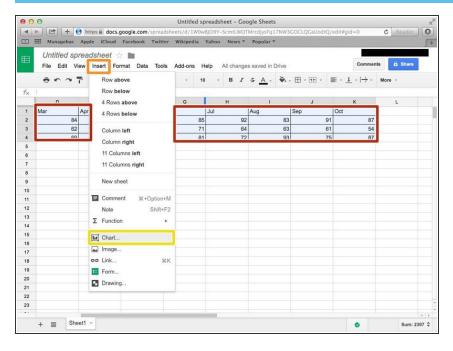

- Select the table by click and drag the cursor.
- Click "Insert"
- Click "Chart..."

#### Step 16 — Editing the Chart (Start)

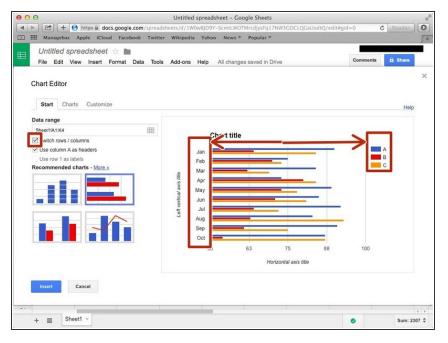

 Click the box on the very left side ("Switch rows/columns") if you want to change.

#### Step 17 — Editing the Chart (Charts)

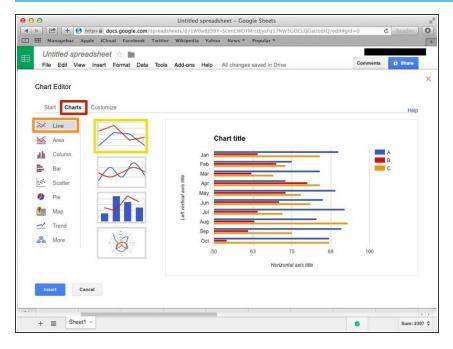

- Click "Charts"
- Click "Line"
- Click this chart if you want to make basic line chart.

#### Step 18 — Editing the chart (Customise)

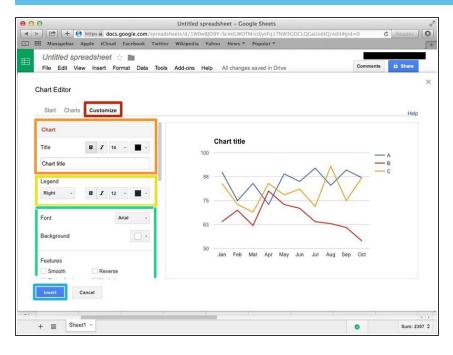

- Click "Customise"
- You can edit the Title here.
- You can edit the Legend here.
- If you scroll down, you can edit the 'Axis', 'Series'.
- Click "Insert" then you can insert it in your spreadsheet.

#### Step 19 — Pie Chart

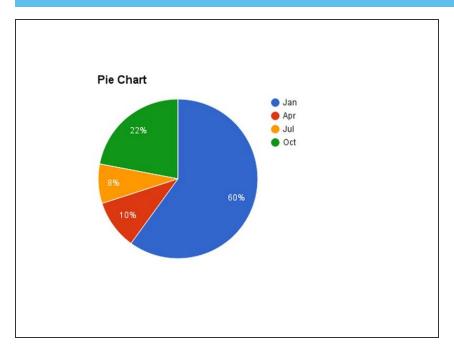

Creating a basic Pie Chart.

#### **Step 20 — Adding Information in a Table**

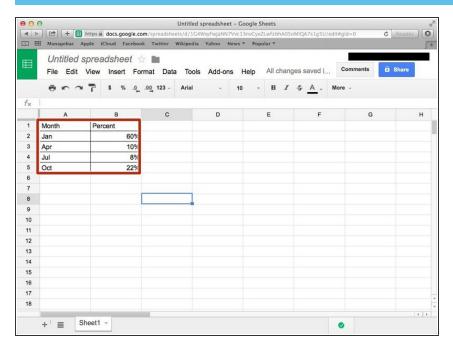

 Click a box, and then type information you want to use.

#### Step 21 — Creating a Chart

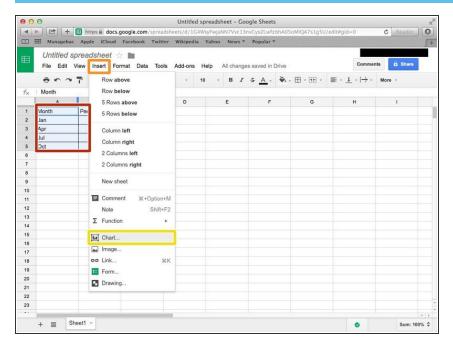

- Select the table by click and drag the cursor.
- Click "Insert"
- Click "Chart..."

#### **Step 22** — Editing the Chart (Chart)

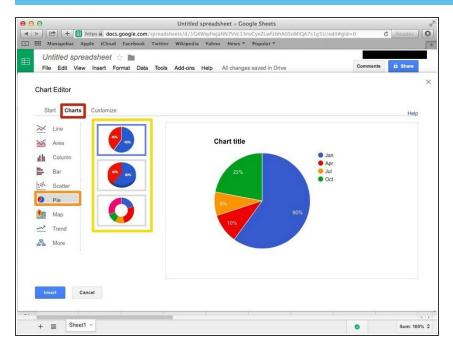

- Click "Chart"
- Click "Pie"
- You can choose any type of pie here.

## **Step 23** — Editing the Chart (Customise)

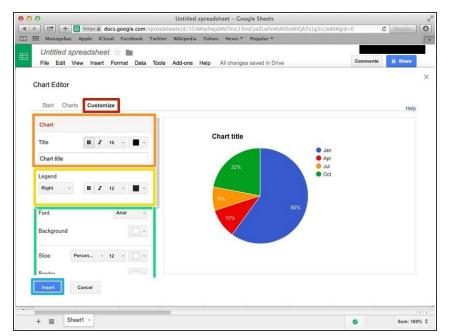

- Click "Customise"
- You can edit the Title here.
- You can edit the Legend here.
- If you scroll down, you can edit the circle, and 'Series'.
- Click "Insert" then you can insert the chart in your spreadsheet.